# Webex Starter-Paket

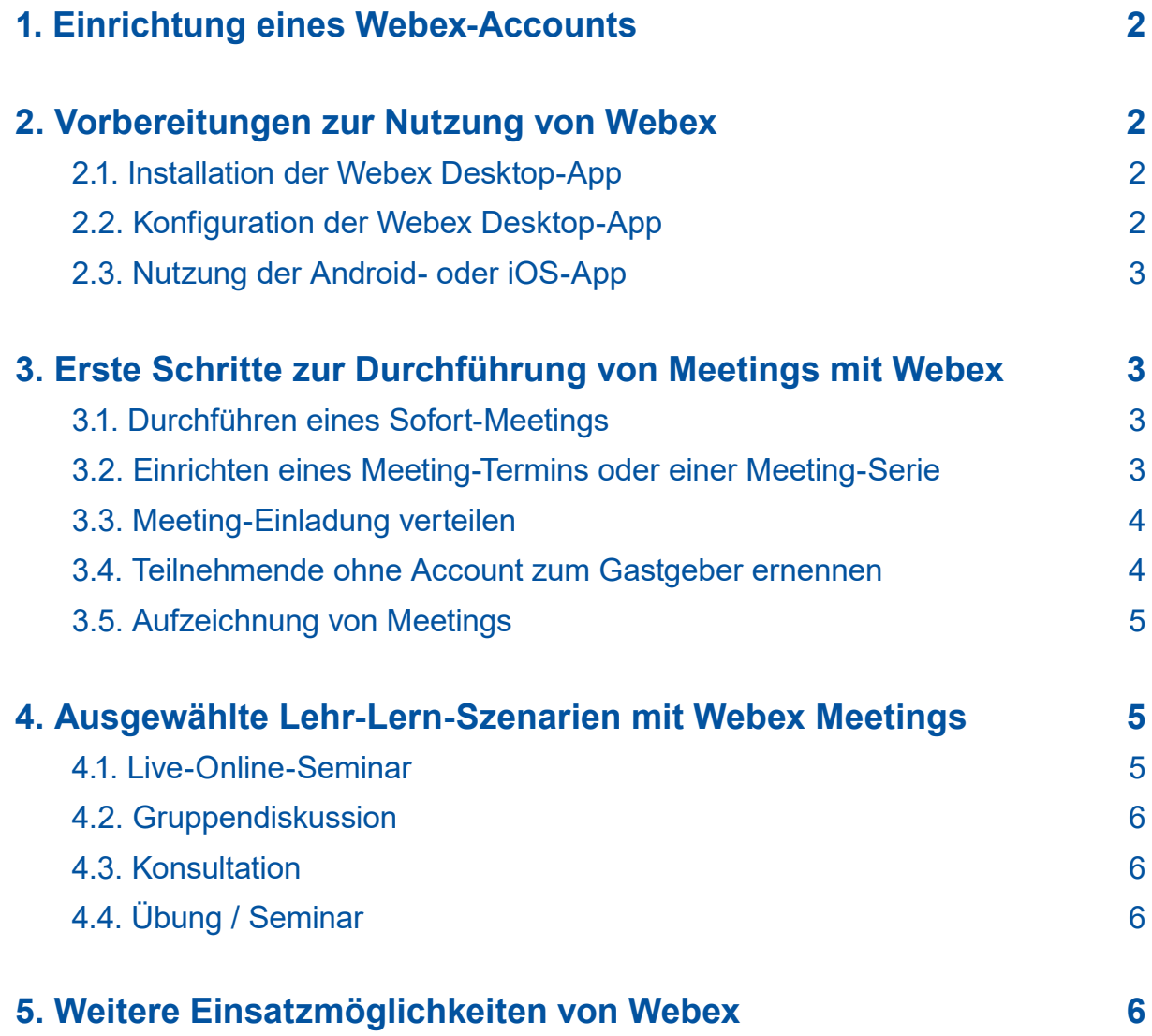

# Brandenburgische<br>Technische Universität<br>Cottbus - Senftenberg

<span id="page-1-0"></span>Möchten Sie ein Webex-Meeting zunächt unter realen Bedingungen testen, bevor Sie einen eigenen Account beantragen? Dann können Sie gerne diesen [Testraum](https://www.webex.com/de/test-meeting.html) nutzen.

# **1. Einrichtung eines Webex-Accounts**

Sobald der/die Administrator\_in Ihren Account unter Ihrer BTU-Mailadresse einrichtet, bekommen Sie eine vom System automatisch generierte Einladungsmail. Klicken Sie auf den in der Mail enthalten Button *Activate*, um Ihren Account zu aktivieren. Folgen Sie anschließend den Anweisungen des Systems. Ihr Account ist nun aktiviert. Sie können sich jederzeit unter <https://b-tu.webex.com>mit Ihren Anmeldedaten einloggen.

# **2. Vorbereitungen zur Nutzung von Webex**

#### **2.1. Installation der Webex Desktop-App**

Als Dozent in oder Gastgeber in einer Videokonferenz, wie es bei Webex heißt, benötigen Sie die Webex Desktop-App, um Inhalte zu präsentieren und freizugeben. Diese müssen Sie einmalig installieren und konfigurieren. Details zum Download und zur Installation können Sie [hier](https://help.webex.com/de-de/0tow9g/Download-the-Cisco-Webex-Meetings-Desktop-App) nachlesen.

- 1. Laden Sie die Cisco Webex Meetings Desktop-App [hier](https://www.webex.com/downloads.html/) herunter.
- 2. Führen Sie die Installationsdatei .msi (Windows) oder .dmg (Mac) aus und befolgen Sie die Anweisungen. Die Webex Meetings Desktop-App wird geöffnet, wenn die Installation beendet ist.

#### **Mit BTU-Webex-Lizenz:**

- 3. Geben Sie Ihre BTU-Mail-Adresse ein und klicken Sie auf *Anmelden*.
- 4. Geben Sie <https://b-tu.webex.com> ein und melden Sie sich mit Ihrem Passwort an.

#### **Ohne BTU-Webex-Lizenz:**

- 3. Öffnen Sie die Desktop-App und klicken Sie bei der Anmeldung auf *Als Gast verwenden*.
- 4. Um einem Meeting mit der App beizutreten nutzen Sie das Eingabefeld *Einem Meeting beitreten* oder einen Meeting-Link.

# **2.2. Konfiguration der Webex Desktop-App**

Um die Aktivität der Desktop-App vor, während und nach einem Meeting zu begrenzen, sollten Sie ein paar Konfigurationen vornehmen:

- 1. Klicken Sie in der Desktop-App oben rechts auf das Zahnrad und dann auf *Einstellungen.*
- 2. Unter *Allgemein* können Sie verhindern, dass die App beim Systemstart automatisch gestartet wird.
- 3. Unter *Optionen zum Beitreten zu Meetings* können Sie die Video- und Audio-Geräte in Meetings vorwählen.
- 4. Unter *Kalender* können Sie MS Outlook als voreingestellten Kalender zur Verwaltung von Meetings abwählen.
- 5. Unter *Benachrichtigungen* können Sie steuern, ob Sie an ausstehende Meetings erinnert werden wollen und welche Töne im Meeting angespielt werden sollen.
- 6. Unter *Videosysteme* **deaktivieren Sie bitte die Option** *Automatisch Geräte in der Nähe erkennen*, da sonst Ihr Mikrofon auch nach Abschluss des Meetings von der App verwendet wird.

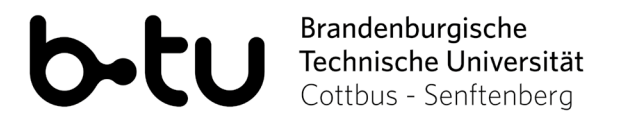

<span id="page-2-0"></span>Wenn Sie einem Meeting beitreten, können Sie im entsprechenden PopUp-Fenster einmalig oder dauerhaft das Verbinden über die Desktop-App erlauben.

Bei weiteren Fragen oder Problemen mit der Desktop-App, lesen Sie bitte zunächst hier nach: [https://help.webex.com/de-de/nl2qy8j/Cisco-Webex-Meetings-Desktop-App-WBS39-](https://help.webex.com/de-de/nl2qy8j/Cisco-Webex-Meetings-Desktop-App-WBS39-10-and-Later) [10-and-Later](https://help.webex.com/de-de/nl2qy8j/Cisco-Webex-Meetings-Desktop-App-WBS39-10-and-Later)

#### **2.3. Nutzung der Android- oder iOS-App**

Sie können Webex auch auf Ihrem mobilen Gerät über eine App nutzen. Laden Sie sich dazu die Webex-App aus dem App- bzw. Play Store herunter. Aufgrund der umfangreichen von der Android-App angeforderten Berechtigungen, können wir die Nutzung allerdings nicht empfehlen. Die Verwendung erfolgt eigenverantwortlich.

# **3. Erste Schritte zur Durchführung von Meetings mit Webex**

#### **3.1. Durchführen eines Sofort-Meetings**

- 1. Melden Sie sich mit Ihrem beantragten Account unter<https://b-tu.webex.com>an.
- 2. Hinter dem Namen Ihres persönlichen Meeting-Raums können Sie durch Klick auf das Kopieren-Symbol die Meeting-Adresse kopieren und an Ihre Teilnehmenden weitergeben.
- 3. Unter *weitere Methoden zum Beitreten* finden Sie auch die Telefoneinwahl-Nummer.
- 4. Klicken Sie schließlich bei Ihrem persönlichen Meeting-Raum auf *Meeting starten*, um mit dem Sofort-Meeting zu beginnen.

#### **3.2. Einrichten eines Meeting-Termins oder einer Meeting-Serie**

Wenn Sie einen neuen Meeting-Termin oder eine Meeting-Serie anlegen wollen, nutzen Sie Ihren Webex-Account über den Webbrowser. Die Schaltfläche *Ansetzen* in der Desktop-App ist nicht aktiv, da dafür die Installation weiterer Komponenten erforderlich ist.

- 1. Melden Sie sich mit Ihrem beantragten Account unter<https://b-tu.webex.com>an.
- 2. Um ein Meeting zu einem festen Termin oder zu wiederkehrenden Terminen anzulegen, klicken Sie auf *Termin ansetzen*. Details lesen Sie bitte hier nach: [https://help.webex.](https://help.webex.com/de-de/nrebr3c/Get-Started-with-Cisco-Webex-Meetings-for-Hosts) [com/de-de/nrebr3c/Get-Started-with-Cisco-Webex-Meetings-for-Hosts](https://help.webex.com/de-de/nrebr3c/Get-Started-with-Cisco-Webex-Meetings-for-Hosts)
- 3. Sie können Teilnehmende direkt durch die Eingabe der jeweiligen E-Mailadressen zu der Veranstaltung einladen. Diese erhalten dann eine automatische E-Mail mit allen Informationen und dem Zugangs-Link. Sie haben jedoch auch die Möglichkeit den Link später separat an alle Teilnehmenden zu verschicken (s. 3.3.) oder z.B. in Moodle bereitzustellen. Achten Sie darauf, dass Sie den entsprechenden Link nur berechtigten Personen, die an Ihrer Veranstaltung teilnehmen sollen, zur Verfügung stellen.
- 4. Unter *Ansetzoptionen* können Sie die **Rechte der Teilnehmenden** regeln. Hier sollten Sie für den Anfang möglichst wenig Privilegien zulassen. Hier können Sie auch auswählen, ob ein Passwort für den Zugang zum Meeting benötigt wird. Um Sicherzustellen, dass nur ein ausgewählter Personenkreis Zugang zu dem Meeting hat, schützen Sie dieses mit einem Passwort.

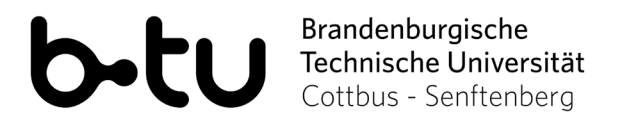

- <span id="page-3-0"></span>5. Setzen Sie dazu das Häkchen bei *Passwort aus der E-Mail-Einladung entfernen* (andernfalls wird durch Klick auf den Zugangs-Link kein extra Passwort benötigt und alle Personen, welche den Link kennen, können am Meeting teilnehmen). Bestätigen Sie Ihre Einstellungen mit Klick auf *Termin ansetzen*. Unter Meeting-Informationen des jeweiligen angesetzten Meetings wird Ihnen nun ein Passwort angezeigt. Verschicken Sie dieses an die gewünschte Personengruppe. Bei Klick auf den Veranstaltungslink werden Teilnehmende aufgefordert das Passwort einzugeben.
- 6. Ihre angesetzten Meetings erscheinen nun auf Ihrer Startseite unter *Anstehende Meetings*. Klicken Sie auf den grünen Button *Starten* rechts neben dem jeweiligen Meeting, um dieses zu beginnen.

#### **3.3. Meeting-Einladung verteilen**

An einem Meeting kann jede Person teilnehmen, die von Ihnen den Meeting-Link bzw. die Einwahl-Informationen erhält.

- 1. Wählen Sie in Ihrem Webex-Account im Webbrowser den Punkt *Meetings* in der Navigation. Dort finden Sie geplante und vergangene Webmeetings.
- 2. Mit Klick auf einen der Meeting-Namen sehen Sie die Meeting-Details.
- 3. Diese können Sie mit Klick auf das Kopieren-Symbol kopieren und an Ihre Teilnehmenden weitergeben.
- 4. Wollen Sie Personen direkt per Mail einladen, können Sie rechts die Mail-Adresse eingeben (insofern Sie dies noch nicht beim Anlegen des Meetings getan haben s. 3.2.). Die Teilnehmenden erhalten dann eine automatisch generierte E-Mail mit allen Zugangsinformationen.

#### **3.4. Teilnehmende ohne Account zum Gastgeber ernennen**

Wenn Sie über einen BTU-Webex-Account verfügen, haben Sie die Möglichkeit Meetings für andere Personen ohne Account zu erstellen. Diese können das Meeting dann selbstständig als Gastgeber durchführen.

- 1. Richten Sie dafür, wie oben beschrieben, ein Meeting für den gewünschten Zeitraum ein. Setzen Sie ein Häkchen bei dem Punkt *Ansetzoptionen* → *Beitreten vor dem Gastgeber* und wählen sie dort 15 Minuten aus. Speichern Sie das Meeting.
- 2. Unter dem Menüpunkt *Meetings* auf der linken Seite werden Ihnen alle angesetzten Meetings angezeigt. Klicken Sie auf das gewünschte Meeting. Unter *Meeting-Informationen* wird Ihnen eine Gastgeber-Kennnummer angezeigt. Schicken Sie diese an die Person, die das Meeting als Gastgeber durchführen möchte. Verschicken Sie den Link zum Meeting ebenfalls an diese Person, so dass Sie diesen an alle Teilnehmenden weiterleiten kann.
- 3. Die Person, die das Meeting durchführt, kann nun wie alle Teilnehmenden, 15 Minuten vor Meeting-Beginn den Raum als Teilnehmer in betreten. Anschließend muss sie in der oberen Menüzeile auf *Teilnehmer* klicken und dort *Gastgeberrolle zurückfordern* auswählen. Nach Eingabe der Gastgeber-Kennnummer ist die Person nun Gastgeber des Meetings.

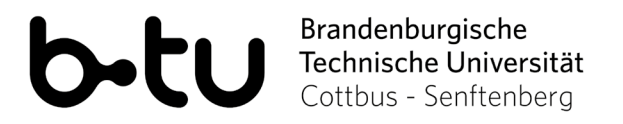

<span id="page-4-0"></span>Wenn Sie selbst als Gastgeber in einem Meeting sind, können Sie auch während des Meetings verschiedene Rollen an Teilnehmende vergeben. Klicken Sie dazu mit einem Rechts-Klick in der Teilnehmendenliste auf einen Namen und weisen Sie der Person die gewünschte Rolle zu (Gastgeber, Moderator). Sie können die vergebenen Rollen jederzeit wieder entziehen. Wenn Sie jemand anderem die Rolle des Gastgebers zugewiesen haben kann diese Person das Meeting, auch nachdem Sie es verlassen haben, weiterführen.

#### **3.5. Aufzeichnung von Meetings**

Als Meeting-Gastgeber können Sie laufende Meetings durch das Record-Symbol (Toolbar unten) aufzeichnen. **Beachten Sie dazu aber unbedingt folgende Hinweise**:

- Zeichnen Sie nur lokal auf dem eigenen Rechner und nicht in der Cisco Cloud auf. Dies müssen Sie vor der Aufzeichnung im laufenden Meeting einstellen unter *Meeting* → *Recordereinstellungen.*
- Holen Sie vor der Aufzeichnung unbedingt das Einverständnis aller Teilnehmenden ein insofern diese in der Aufzeichnung mit Bild oder Ton erkennbar sind. Informieren Sie sie, wann, wo und für wen die Aufzeichnung veröffentlicht werden soll. Weisen Sie auf das ständige Widerspruchsrecht hin.
- Um zu vermeiden, dass andere Teilnehmende außer Ihnen aufgezeichnet werden, wählen Sie vor dem Meeting unter *Einstellungen > Aufzeichnung* die Option *Aktiver Sprecher-Ansicht.* Stellen Sie außerdem im Meetingraum *Stummschalten bei Beitritt*  ein. Sie haben zudem jederzeit die Möglichkeit eine laufende Aufnahme des Meetings für Redebeiträge der Teilnehmenden zu pausieren und anschließend fortzusetzen. Für eine garantiert rechtssichere Aufzeichnung, ohne das Einverständnis der Teilnehmenden einholen zu müssen, nutzen Sie Webex Events oder Trainings. Hier können Sie das alleinige Freischalten von Mikrofon und Kamera der Teilnehmenden unterbinden.

# **4. Ausgewählte Lehr-Lern-Szenarien mit Webex Meetings**

#### **4.1. Live-Online-Seminar**

- als Dozent können Sie in einem Meeting-Raum Inhalte auf Ihrem Bildschirm, eine Datei oder ein Whiteboard für alle Teilnehmenden anzeigen
- dazu können Sie mit Video-Bild (optional) und Ton referieren
- Teilnehmende können Fragen per Chat oder per Mikrofon-Aktivierung stellen. Dazu haben Sie die Möglichkeit die Schaltfläche *Hand heben* neben ihrem Namen in der Teilnehmendenliste bzw. durch Klick auf die drei Punkte in der unteren Menüleiste zu nutzen, um so zu signalisieren, dass sie sprechen möchten
- Sie können die Mikrofone aller stumm schalten; eine selbstständige Freigabe durch die Teilnehmenden ist jedoch möglich. Vereinbaren Sie mit den Teilnehmenden am besten, dass diese nur nach Aufforderung sprechen. Falls Sie die selbstständige Mikrofonfreigabe im jeden Preis unterbinden wollen, sprechen Sie bitte das eLearning-Team an.

# Brandenburgische<br>Technische Universität<br>Cottbus - Senftenberg

### <span id="page-5-0"></span>**4.2. Gruppendiskussion**

Wenn Sie zusätzlich zu einer Vorlesung eine Gruppendiskussion unter Studierenden zulassen wollen, können Sie die Funktion der **Teilgruppenräume** nutzen. Klicken Sie dafür in der oberen Menüzeile auf *Teilgruppen > Teilgruppen-Sitzung aktivieren.* In der unteren Menüzeile erscheint nun der dazugehörige Button. Bei Klick darauf können Sie einstellen wie viele Gruppenräume Sie öffnen möchten und ob die Teilnehmenden automatisch oder manuell zugeordnet werden sollen.

## **4.3. Konsultation**

- für vertrauliche Besprechungen können Sie Meeting-Räume auch mit einem Passwort schützen (s. 3.2.)
- wenn Sie einem Teilnehmenden die Moderator\_innen-Rolle zuweisen, kann diese\_r auch Dokumente o.Ä. präsentieren

# **4.4. Übung / Seminar**

- statt der Übertragung einer Folienpräsentation ist auch die Übertragung eines handschriftlichen Beispiels denkbar
- hierfür können Sie mit der nötigen Hardware (Tablet-PC, Stift und ggfs. Grafik-Programm) live sichtbar vorrechnen oder zeichnen, während Sie dazu sprechen
- dies können Sie in einem normalen Meeting-Raum über die Bildschirm- oder Whiteboard-Freigabe realisieren
- Teilnehmende können Fragen per Chat oder per Mikrofon-Aktivierung stellen

## **5. Weitere Einsatzmöglichkeiten von Webex**

Standardmäßig wird für die Nutzer\_innen das WebEx -Modul "Meetings" freigeschaltet. Darüber hinaus bietet Webex aber noch weitere Optionen:

- Mit **Webex Events** können Sie größere Veranstaltungen, im Rahmen der BTU mit bis zu 1000 Teilnehmenden, live durchführen. Weitere Unterscheidungsmerkmale gegenüber Meetings finden Sie hier: [https://help.webex.com/de-de/WBX40116/What](https://help.webex.com/de-de/WBX40116/What-are-the-Differences-Between-Webex-Meetings-and-Events)[are-the-Differences-Between-Webex-Meetings-and-Events](https://help.webex.com/de-de/WBX40116/What-are-the-Differences-Between-Webex-Meetings-and-Events)
- Mit **Webex Training** können vor allem Veranstaltungen mit Gruppenaktivitäten online durchgeführt werden. Dazu können Sie Gruppenräume erstellen, Dateien teilen und das Whiteboard nutzen. Mehr erfahren Sie hier: https://www.webex.com/de/trainingonline.html
- Für Gespräche mit höheren Sicherheitsanforderungen kann die **End-to-End-Verschlüsselung** in Webex genutzt werden. Wählen Sie dazu beim Anlegen eines Meetings unter Meeting-Typ *Webex Meetings Pro-End to End Encryption.* Der Beitritt zum Meeting ist anschließend nur über die App und nicht über den Browser möglich. Ebenso ist eine Aufzeichnung des Meetings nur lokal möglich.

Wenn Sie Interesse an dem Einsatz der Module "Events" oder "Training" sowie an der "End-to-End Verschlüsselung" haben, melden Sie sich direkt beim eLearning-Team.